# 2-Channel Web Relay Quick Guide

## **LanPOE**

Model: LP-WR2CH-P

Type: Web Relay

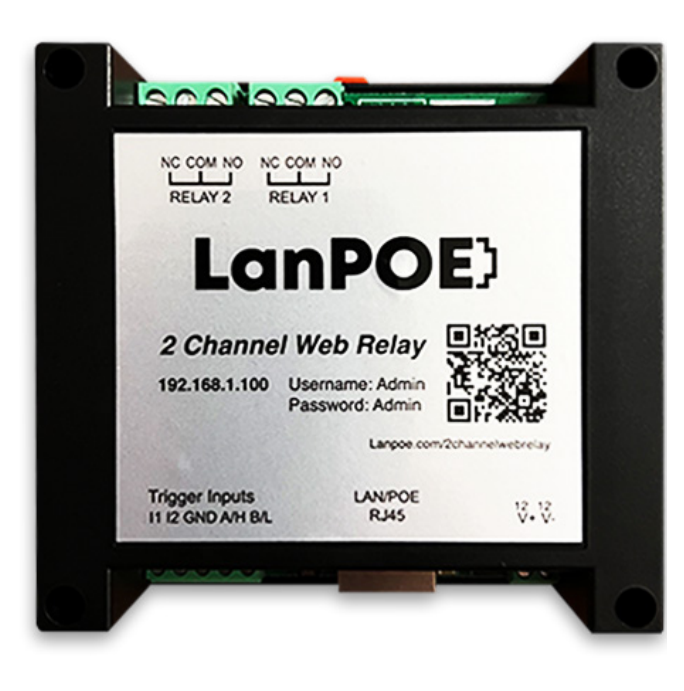

## Quick Guide Overview

- Default IP Address
- Default Username & Password
- Accessing the Device with Access Point Feature
- Changing Default IP Address
- Setting Relay Password
- HTTP URL to Trigger the Relay
- All Parameters

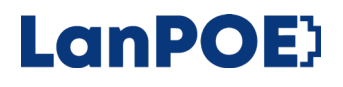

#### Default IP Address

LanPoE Web Relay's default IP address:

#### 192.168.1.100

• If your computer or device is in same subnet, you can login to the LanPoE network relay interface by using the default IP address.

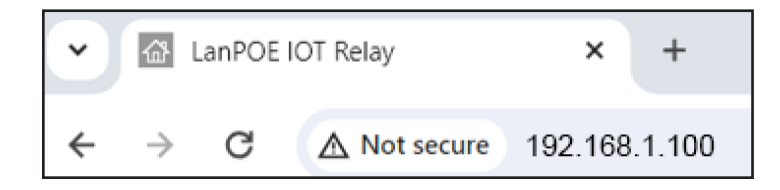

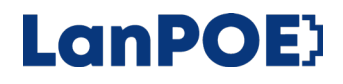

### Default Username & Password

In order to login to LanPoE network relay's interface, please enter the default username & password.

- admin • Username:
- admin • Password:

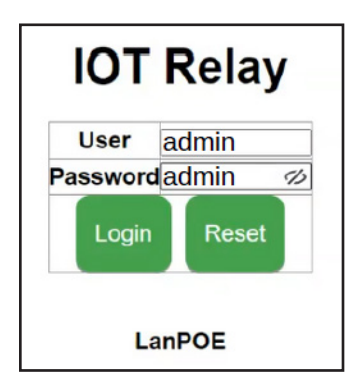

#### 2-Channel Web Relay Quick Guide

#### Accessing the LanPoE Web Relay with the Access Point feature

If your computer, tablet, or mobile device is in another subnet, the best and fastest way to access the LanPoE Web Relay is by using the Access Point feature.

- - in WiFi network list.

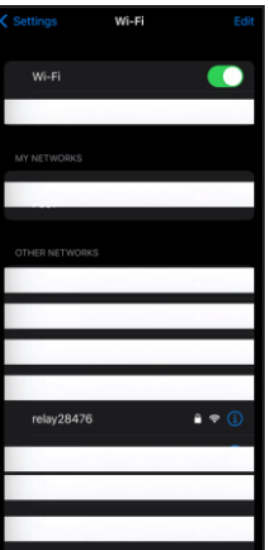

Step 1  $\cdot$  Find the relay (serial #) Step 2  $\cdot$  Join the network with Step 3 • Join the network with password "password"

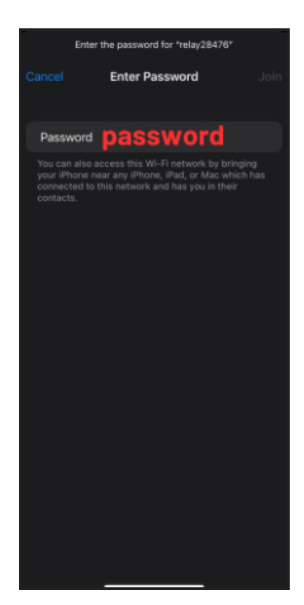

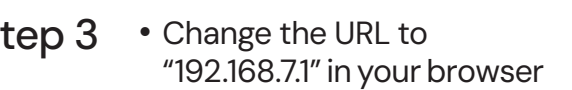

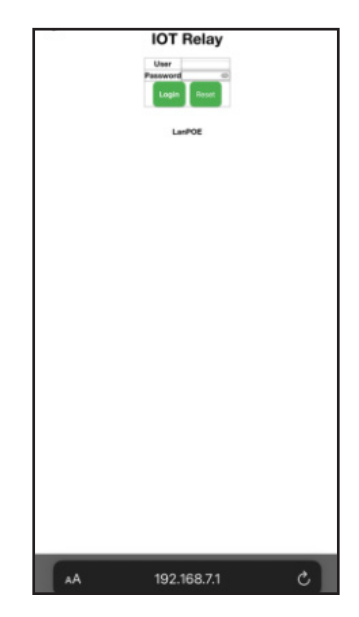

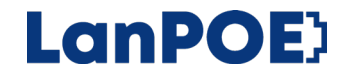

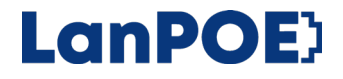

#### Changing the default IP Address

The steps presented below will function the same on computer, tablet, or mobile devices.

- 
- locate "ETH DHCP"
- Step 1 Navigate to Settings and Step 2 Change the IP address or Step 3 • Change the IP address or toggle "Yes" for DHCP mode
	- Click save.

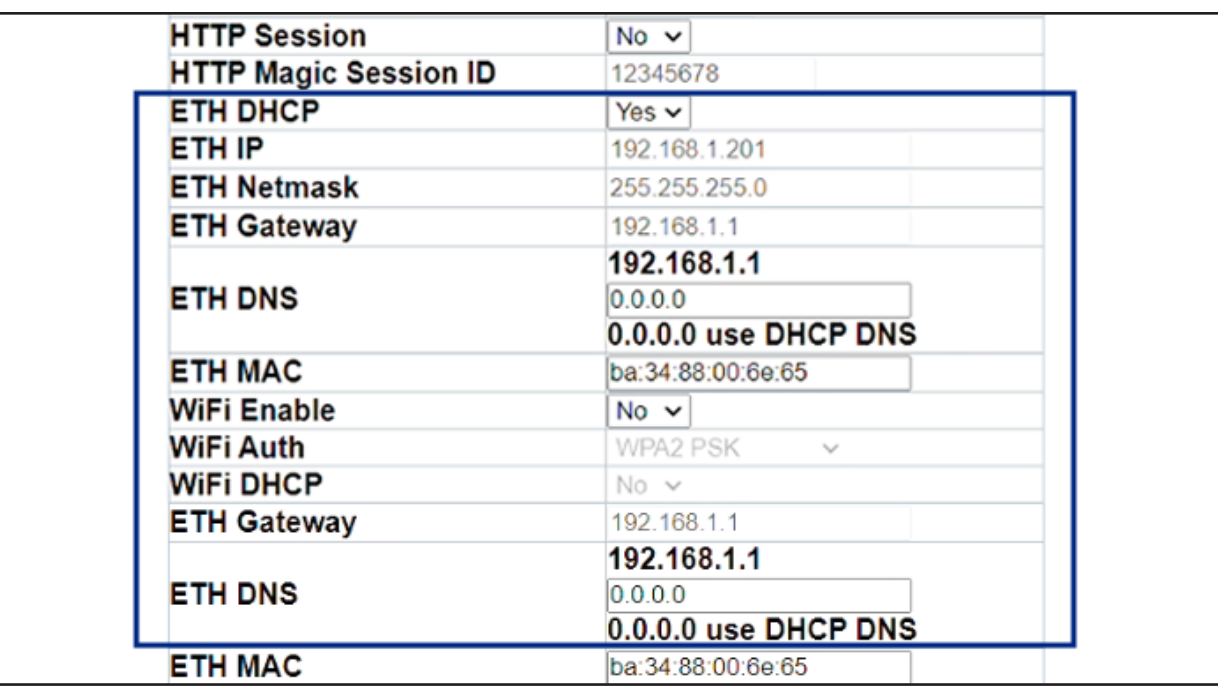

**LanPOE** 

#### Setting Relay Password

- Step 1 Navigate to Relay Step 2 Connect and locate the "Other" section
- Change the password. Please note you may only use numbers 0-9999.

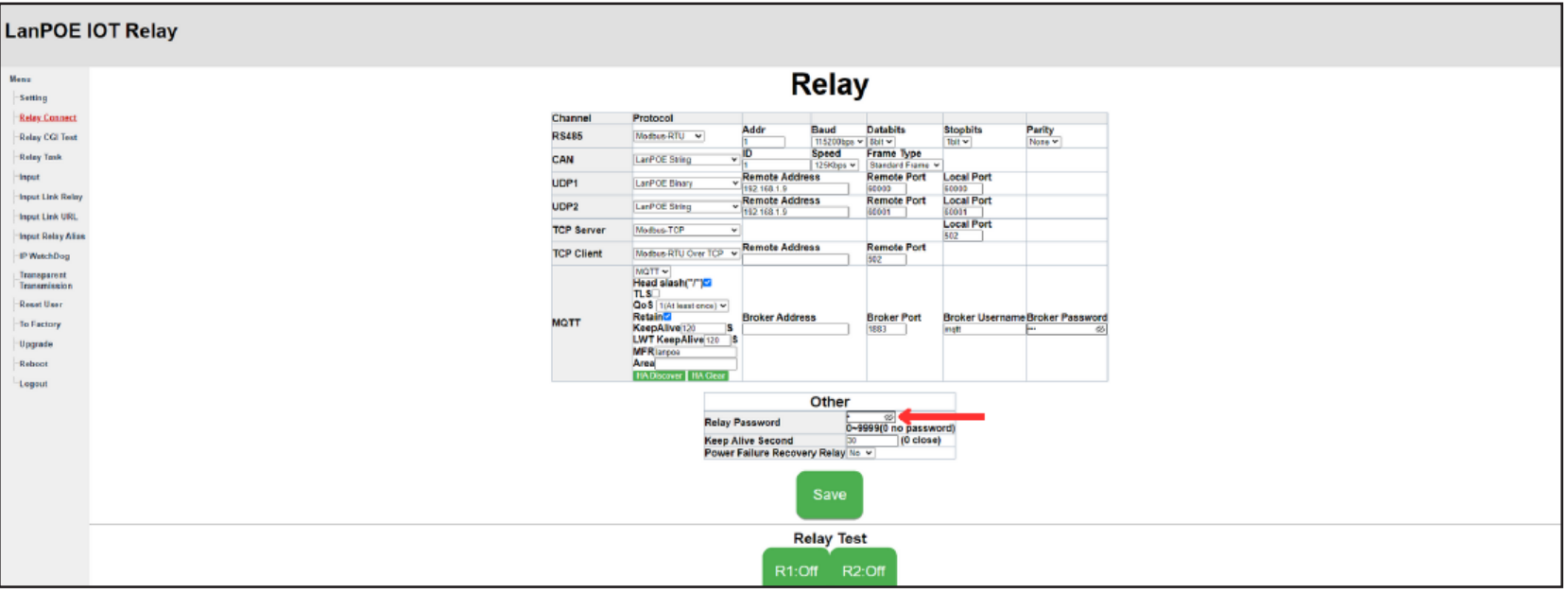

**LanPOE** 

### HTTP URL to Trigger the Relay

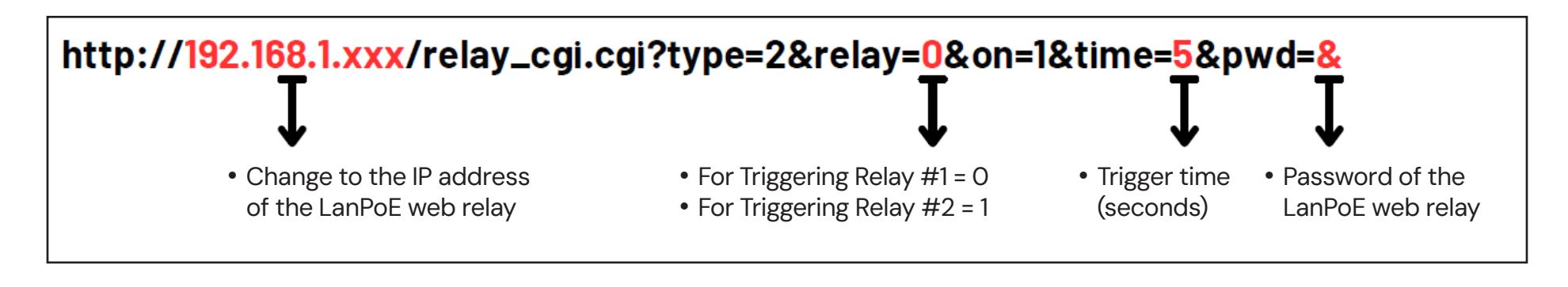

#### Example

Device IP Address Relay connected to the buzzer Relay Security Password Triggering Time

- 192.168.1.45
- Relay #1
- 3452
- 4 seconds

#### http://192.168.1.45/relay\_cgi.cgi?type=2&relay=0&on=1&time=4&pwd=3452

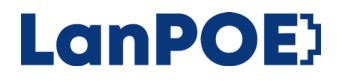

#### All Parameters

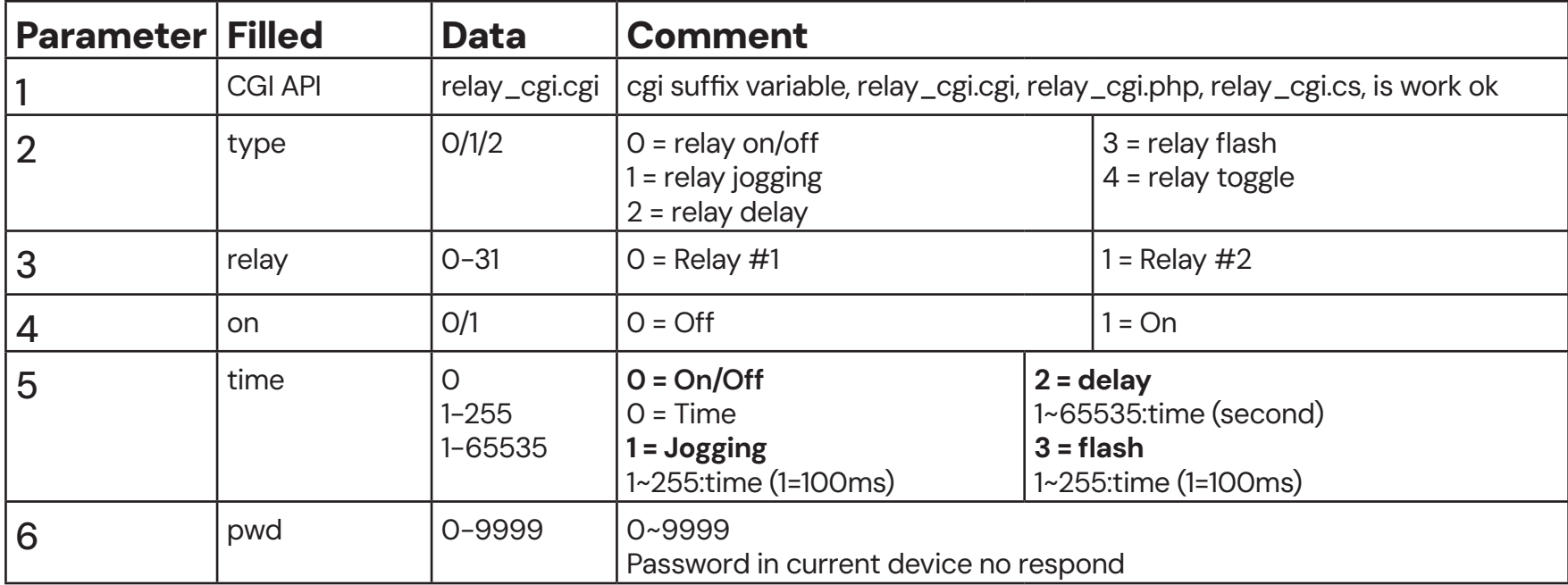

#### Have a question?

For troubleshooting LanPoE Smart Networking Products, please reach out to our support team and provide detailed information for assistance.

Phone: 877-725-8869 Email: [sales@lanpoe.com](mailto:sales%40lanpoe.com?subject=LanPoE%20Customer%20Support)